# **Zu überwachende Ereignisse (Automatisierungs-Dienst)**

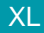

XL [Gen. 24 Core und Enterprise](https://hilfe.microtech.de/x/AYDvHw)

**Inhalt**

- [Automatisierungs-Dienst konfigurieren auf Register: ÜBERWACHUNG](#page-0-0)  $\bullet$ [Welche Einstellungen sind zu tätigen?](#page-1-0)
- [Welche Ereignisse sind durch die Überwachungs-Funktion abgedeckt?](#page-1-1)
- [Alarmierungslogik, wenn Dienst oder Aufgabe wurde gesperrt wurde](#page-4-0)
- [Dienst wird genau eine E-Mail aufgrund einer Störung \(Gesperrt-Kennzeichen durch SYSTEM aktiviert\) versenden](#page-4-1)
- [Form des E-Mail Aufbaus](#page-4-2)
	- [Vorgabe des Betreffs der E-Mail](#page-4-3)
		- [Automatisch erstellter Betreff](#page-4-4)
		- [Vorgabe Betreff mit personalisierten Betreff-Text erweitern](#page-4-5)
		- [Aufbau des Nachrichtentextes der E-Mail](#page-5-0)
			- [Folgender Text wird ausgegeben, wenn kein Text hinterlegt wurde](#page-5-1)
			- [Sofern ein Text hinterlegt wurde, folgt dieser der technischen Information](#page-5-2)

Damit die Automatisierungs-Prozesse optimal überwacht werden können, stehen Ihnen **erweiterte Monitoring-Möglichkeiten mittels E-Mail** zur Verfügung. Fällt ein Prozess aus, werden Sie oder Ihre IT unmittelbar über diese Störung informiert. Beim erstmaligen Konfigurieren der Überwachung wird das Systemprofil "(microtech Server)" erstellt und muss einer E-Mail-Anbindung für Datensatzänderungen zugewiesen werden: [Voraussetzung:](https://hilfe.microtech.de/pages/viewpage.action?pageId=385482764)  [Systemprofil "\(microtech Server\)" für SMTP E-Mail-Versand vorbereiten](https://hilfe.microtech.de/pages/viewpage.action?pageId=385482764).

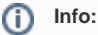

Diese Überwachung mit Benachrichtigung betrifft die Automatisierungs-**Dienste**.

# <span id="page-0-0"></span>Automatisierungs-Dienst konfigurieren auf Register: ÜBERWACHUNG

Um das **Fenster "Automatisierungs-Dienst ändern"** zu öffnen, wechseln Sie zunächst in den Bereich: MEINE FIRMA - ÜBERBLICK - **Register: AUTOMATISIERUNGS-DIENSTE**.

Wählen Sie hier den Automatisierungs-Dienst, welcher überwacht werden soll und betätigen Sie die Schaltfläche: ÄNDERN. Wechseln Sie auf das **Registe r: ÜBERWACHUNG**.

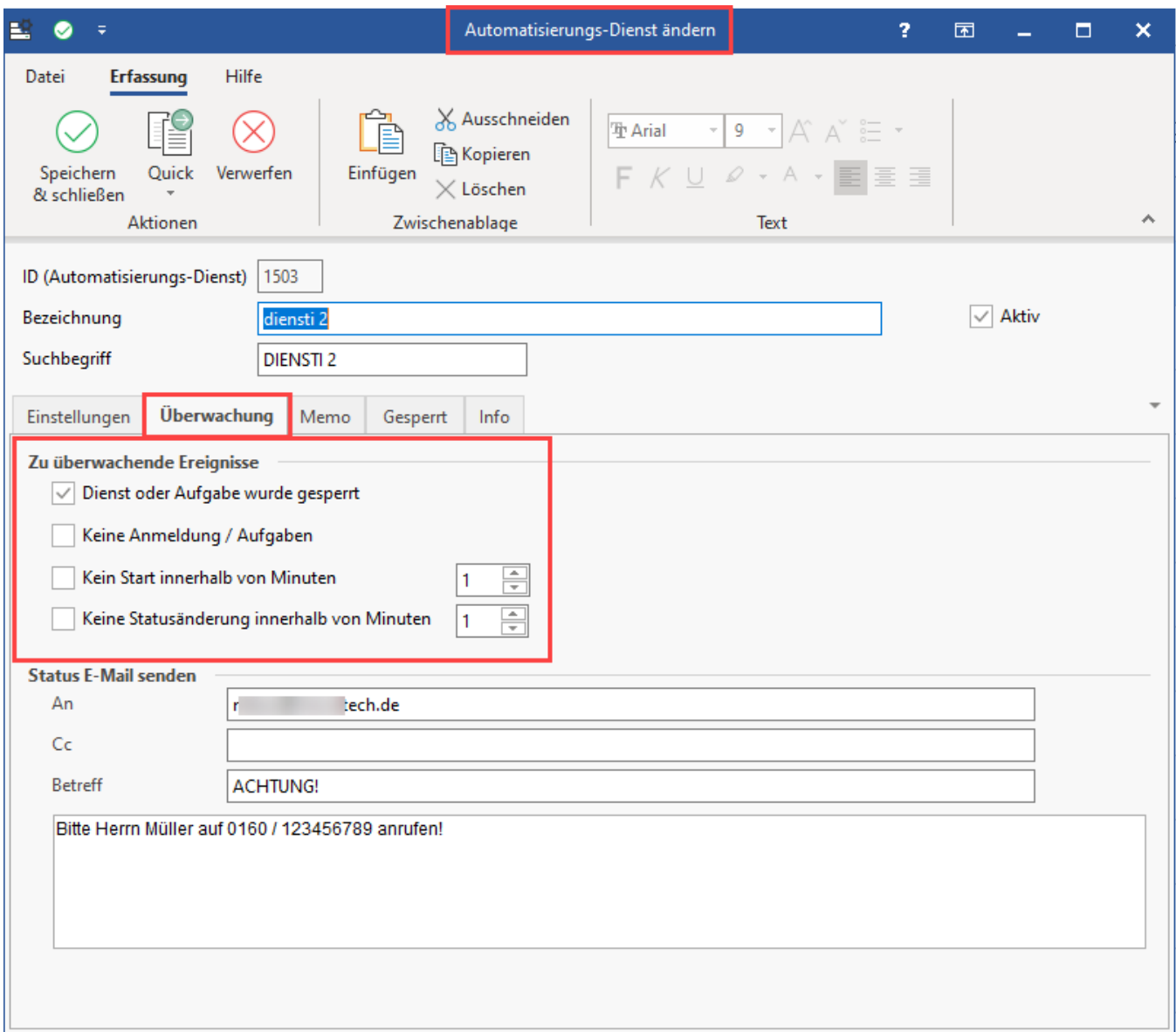

# <span id="page-1-0"></span>**Welche Einstellungen sind zu tätigen?**

- 1. Im Bereich: **STATUS E-MAIL SENDEN** wählen Sie die **zu informierenden Empfänger** aus (AN / CC) und können eine Nachricht mit Betreff einrichten, die versandt werden soll - Sofern keine E-Mail-Adresse im "An"-Feld eingegeben ist, wird die Adresse aus der Vorgabe der E-Mail Anbindung als Absender herangezogen
- 2. Im Bereich: **ZU ÜBERWACHENDE EREIGNISE** legen Sie fest, welche Störungs-Ereignisse zu einem E-Mailversand führen sollen
- 3. Optional vergeben Sie einen zusätzlichen "**Betreff**" und / oder "**Text**", welcher zusätzlich in dieser technischen Nachricht eingefügt wird

# <span id="page-1-1"></span>Welche Ereignisse sind durch die Überwachungs-Funktion abgedeckt?

Die Überwachungs-Funktion für die Automatisierungs-Dienste sendet eine Status-E-Mail mit technischen Informationen, sofern eines der folgenden Ereignisse eintritt:

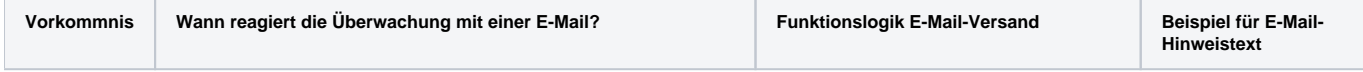

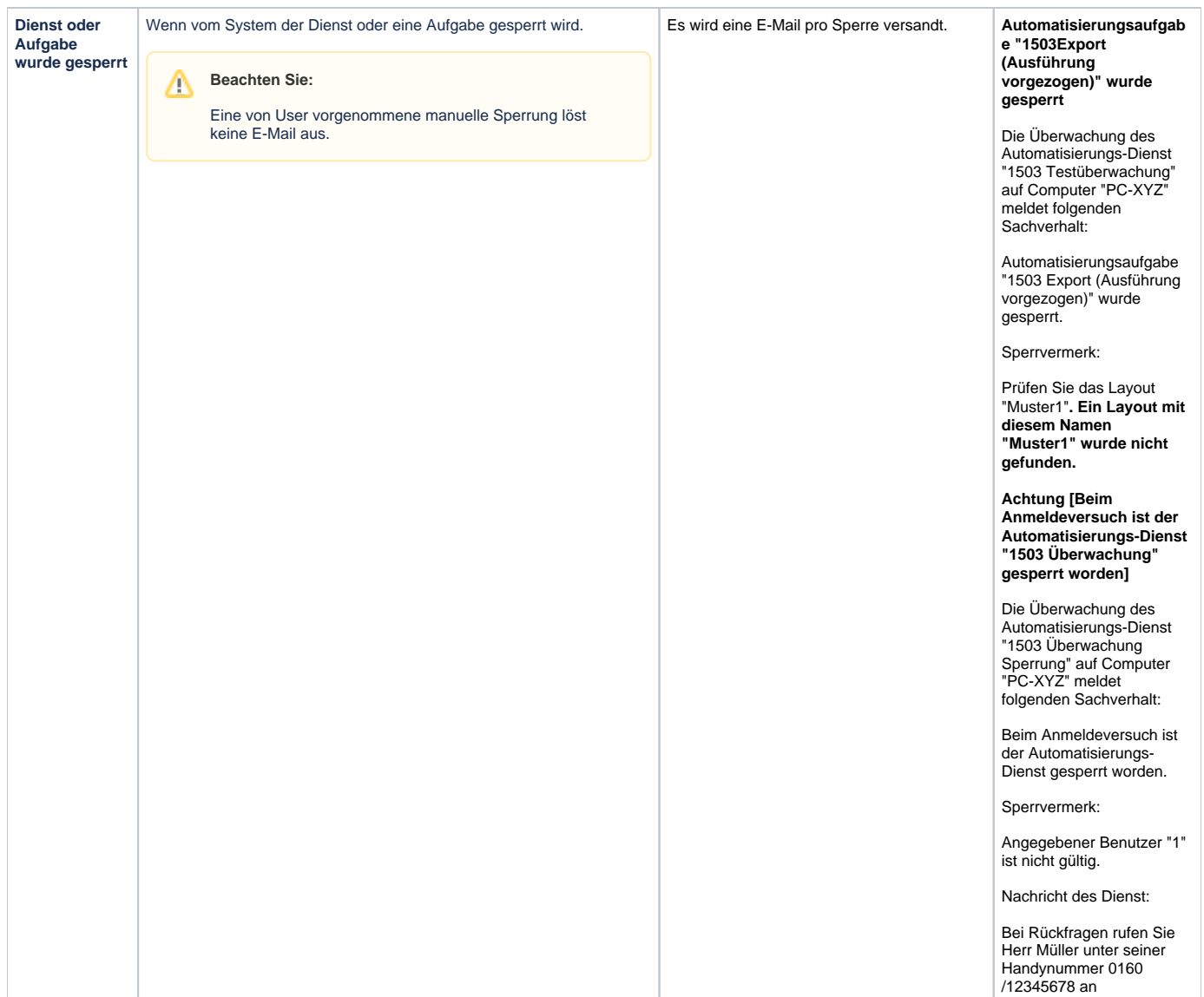

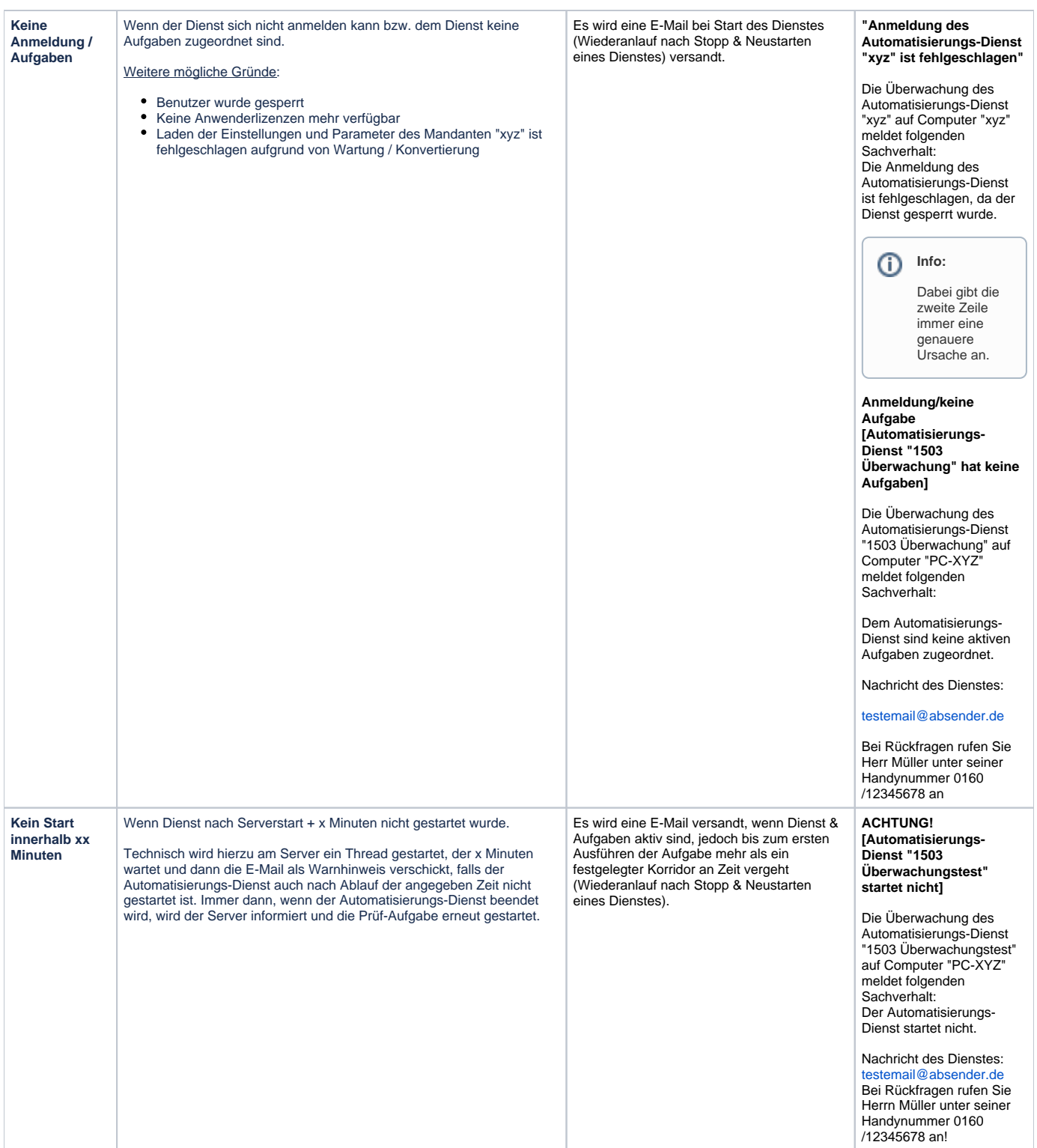

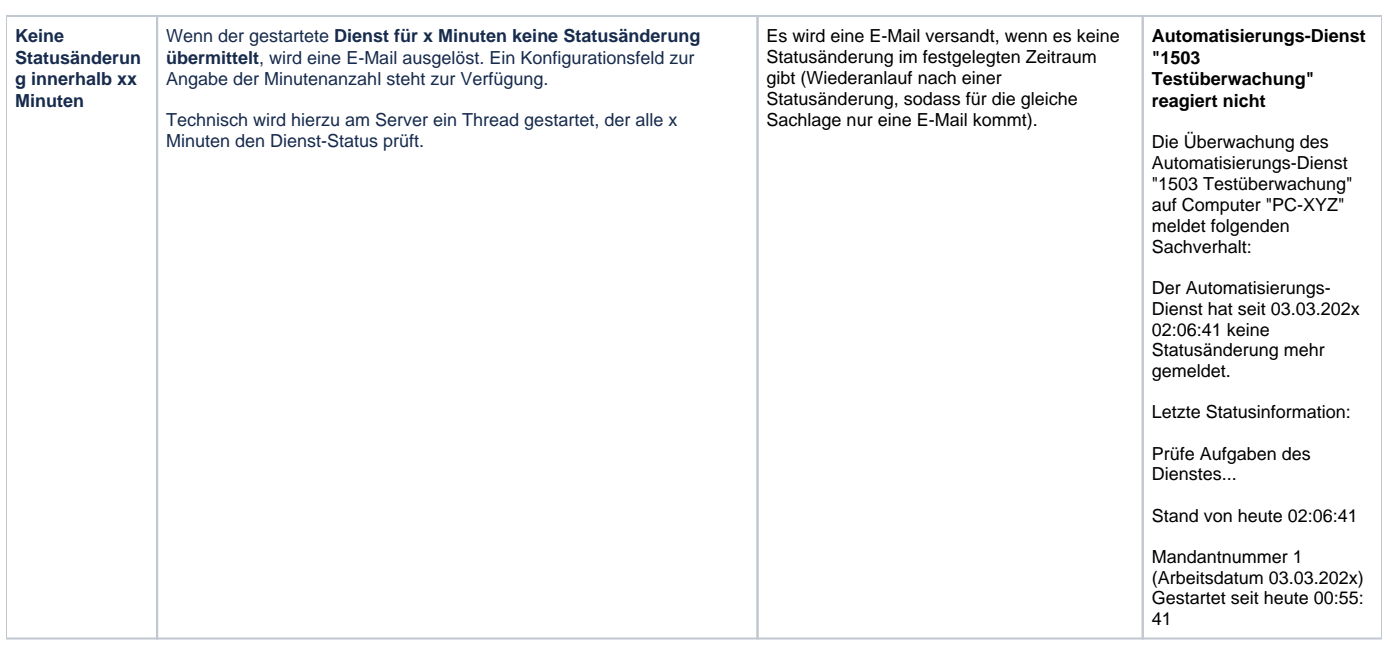

#### **Beachten Sie:** ⋒

Beim erstmaligen Konfigurieren der Überwachung wird das **Systemprofil "(microtech Server)"** erstellt (sofern noch nicht vorhanden) und muss einer E-Mail-Anbindung für Datensatzänderungen zugewiesen werden:

[Voraussetzung: Systemprofil "\(microtech Server\)" für SMTP E-Mail-Versand vorbereiten](https://hilfe.microtech.de/pages/viewpage.action?pageId=385482764)

# <span id="page-4-0"></span>Alarmierungslogik, wenn Dienst oder Aufgabe wurde gesperrt wurde

## <span id="page-4-1"></span>**Dienst wird genau eine E-Mail aufgrund einer Störung (Gesperrt-Kennzeichen durch SYSTEM aktiviert) versenden**

Wird in einem Automatisierungs-Dienst unter dem Register "Überwachung" das **Kennzeichen: "Dienst oder Aufgabe wurde gesperrt"** aktiviert, wird nachfolgend, wenn der **Dienst** oder eine **Aufgabe** über die Automatisierung gesperrt wird, genau "**eine" E-Mail versandt**.

**Beachten Sie:** Λ

Eine **manuell durch einen Benutzer vorgenommene Sperre** löst **keine** solche **E-Mail** aus.

# <span id="page-4-2"></span>Form des E-Mail Aufbaus

#### <span id="page-4-3"></span>**Vorgabe des Betreffs der E-Mail**

#### <span id="page-4-4"></span>**Automatisch erstellter Betreff**

Folgender Betreff wird automatisch in die E-Mail geschrieben (sofern das Betreff-Feld nicht gefüllt ist):

"Automatisierungsaufgabe "xxx" wurde gesperrt"

### <span id="page-4-5"></span>**Vorgabe Betreff mit personalisierten Betreff-Text erweitern**

## Beispiel:

Sie haben in das Feld: "Betreff" den TEXT: **"ACHTUNG!!!"** geschrieben.

Die Ausgabe in der E-Mail wird folgendermaßen aufgebaut sein:

ACHTUNG!!! [Automatisierungsaufgabe "xxx" wurde gesperrt]"

Der persönlich erfasste Text im Betreff-Feld wird zusätzlich neben dem automatischen generierten Text ausgegeben.

# <span id="page-5-0"></span>**Aufbau des Nachrichtentextes der E-Mail**

#### <span id="page-5-1"></span>**Folgender Text wird ausgegeben, wenn kein Text hinterlegt wurde**

```
Die Überwachung des Automatisierungs-Dienst "xxx" auf Computer "xxx" meldet folgenden Sachverhalt:
Die Automatisierungsaufgabe "xxx" wurde gesperrt.
Sperrvermerk:
"xxx aus Aufgabe"
```
#### <span id="page-5-2"></span>**Sofern ein Text hinterlegt wurde, folgt dieser der technischen Information**

#### Beispiel:

Der Text: "**Bei Rückfragen rufen Sie Herr Müller unter seiner Handynummer 0160/12345678 an**", wurde im Dienst hinterlegt.

Die E-Mail wird nach folgendem Muster aufgebaut:

```
Die Überwachung des Automatisierungs-Dienst "xxx" auf Computer "xxx" meldet folgenden Sachverhalt:
Die Automatisierungsaufgabe "xxx" wurde gesperrt.
Sperrvermerk:
"xxx aus Aufgabe"
Nachricht aus Dienst:
Bei Rückfragen rufen Sie Herr Müller unter seiner Handynummer 0160/12345678 an
```
**Beachten Sie:** Λ

Sofern ein Dienst keine Aufgaben hat, wird der Automatisierungs-Dienst auch nicht gestartet. Entsprechend wird auch **kein "Ereignisprotokoll-Starteintrag"** erstellt.